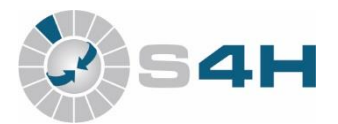

## W wersji **2020.38 systemu S4H** została dodana możliwość przypisania kodów towarowych **GTU**.

1. Przypisanie kodu GTU do artykułu.

Z menu głównego wybieramy Słownik > Artykułów > Lista kategorii artykułów.

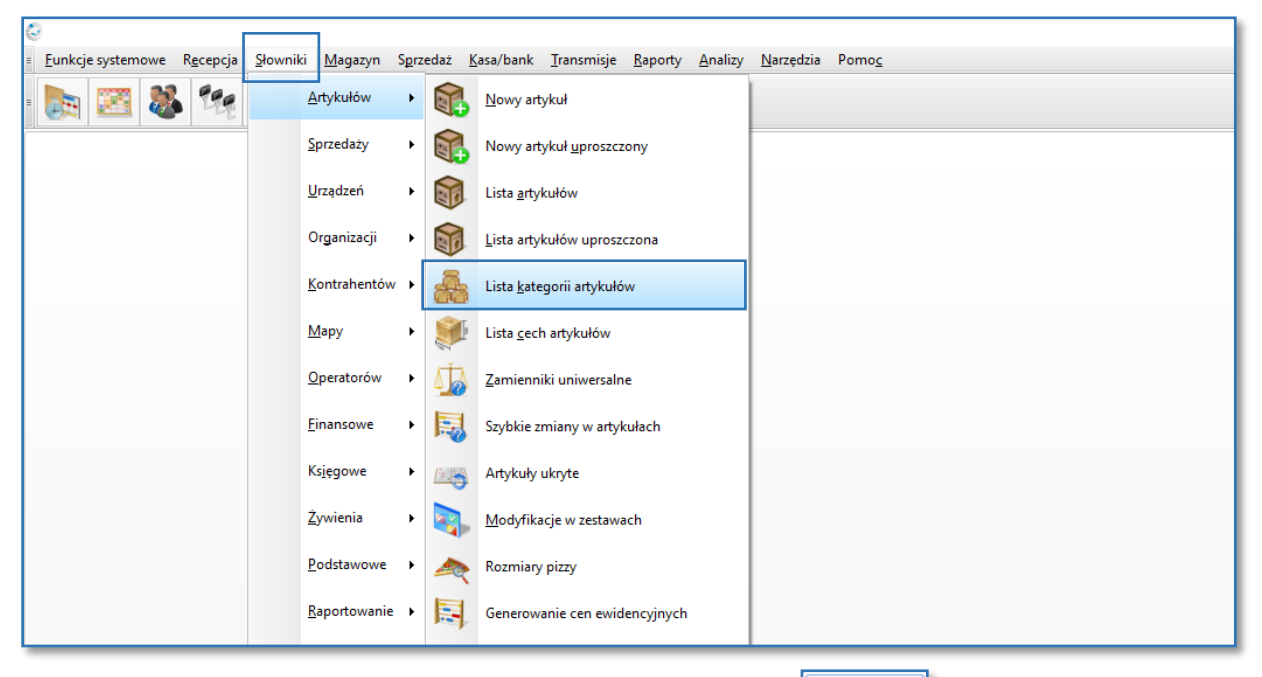

2. Po otworzeniu listy klikamy w dolnym menu przycisk  $\left\| \cdot \right\|_{\text{Nots}}$ 

Gdy okno stanie się aktywne wpisujemy w pierwszej kolejności dane w linijce **Symbol** np. GTU\_01.

- 3. Symbol zostanie automatycznie skopiowany do linijki **Nazwa**.
- 4. Przechodzimy do linijki **Grupa kategorii** i wybieramy **Kategorie JPK VAT**.

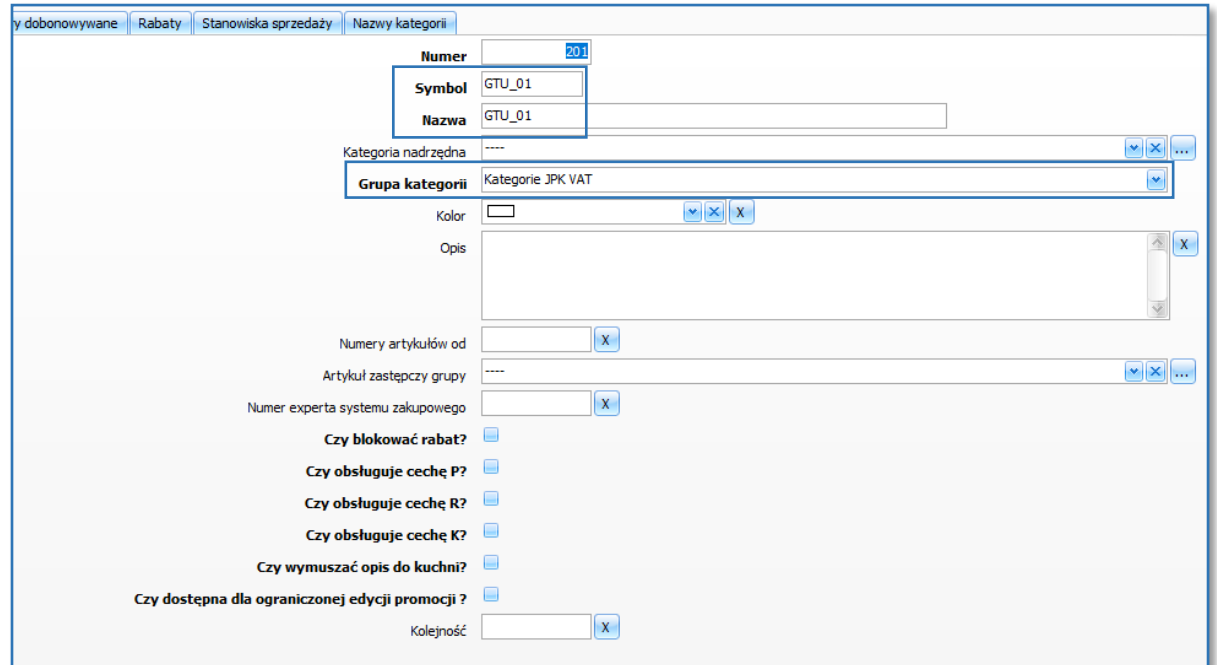

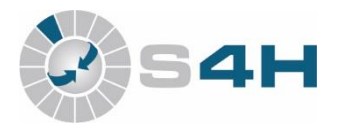

5. Klikamy przycisk **Witel Stategori**ę **Witel Stategorię** artykułów GTU\_01.

Pozostajemy w tym samym oknie.

6. W celu przypisania Artkułów do utworzonej kategorii ponownie edytujemy

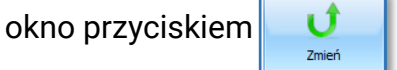

7. Wybieramy zakładkę Artykuły i tam z rozwijanej listy wybieramy artykuły do naszej kategorii.

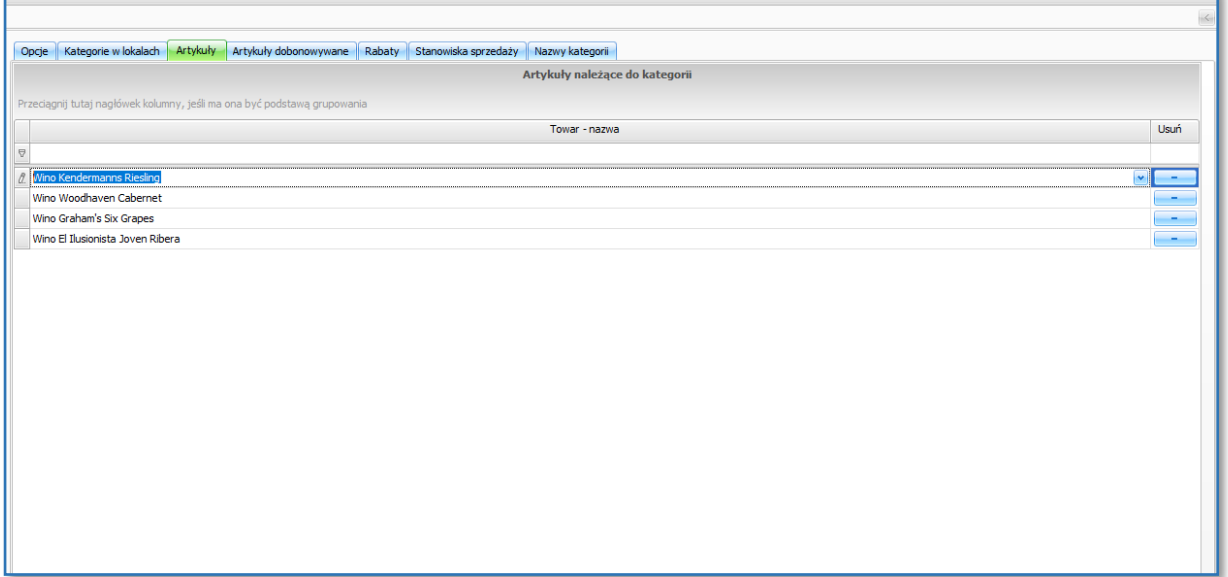

8. W celu dodania kilku artykułów należy ustawić kursor na ostatniej linijce z artykułem i kliknąć na klawiaturze przycisk **strzałka w dół**↓pojawi się nowa linijka.

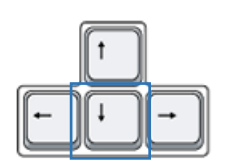

9. Po dodaniu artykułów klikamy przycisk  $\overline{\phantom{a}}$ 

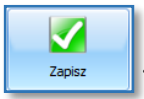